# Order a Transcript/Enrollment Verification as a Current Student

### Overview

With the University's Transcript/Enrollment Verification Ordering service, students with active University Computing Accounts and former students can securely request and pay for services including official PDF e-transcripts. Former students should first refer to the **"How to Create a Transcript +** *Enrollment Verification Parchment Account as a Former Student, College in High School, or Outlier Student"* help sheet to get started. This document describes how current students with active University Computing Accounts can securely order e-transcripts online.

#### Notes:

- a. You can also use this process to order and pay for paper transcripts as well as paper or electronic enrollment verifications.
- b. You can attach personalized documents (including a cover letter, resume, or other documents) to your order before sending it to third parties such as prospective employers.

#### Log In

All students with active University Computing Accounts can log in to the University Transcript Ordering Service through My Pitt (<u>my.pitt.edu</u>) on the Academic Resource page or from the University Registrar Office web page (registrar.pitt.edu/transcripts):

 Go to <u>http://www.registrar.pitt.edu/transcripts.html</u>, read the information on this Web page, then under the *I am a Current Student/Graduated 2015 Spring - Present* column, click the Order Transcript or Order Enrollment Verification button.

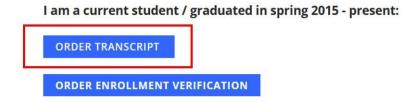

2. This will navigate you to the University of Pittsburgh's Pitt Passport page. From here, enter your Username and Password, then click Submit.

| PITT Pa        | assport |
|----------------|---------|
| Username       |         |
| Enter username |         |
| Password       |         |
|                |         |
| Password       |         |
|                |         |
|                | a l     |

3. This will pass you through to the Ordering Service storefront page. Returning users will pass right to the Available Credentials page (Enrollment Verification – Mailed, Enrollment Verification – Electronic, eTranscript, Paper Transcript – Mailed).

|            | Available Credentials                                                                                                    | CANCEL × |
|------------|----------------------------------------------------------------------------------------------------|----------|
|            | The following credentials are available from University of Pitts<br>Start your order by selecting a credential listed below (you can<br>more later)                                                                                                    |          |
|            | Enrollment Verification - Mailed<br>An Enrollment Verification Certificate provides<br>verification of a learner's student status. Some of<br>the ways that ic can be used by a learner is for<br>employment, verification of student loans or<br>insura View Full Description     | rder     |
|            | Enrollment Verification - Electronic<br>An Enrollment Verification Certificate provides<br>verification of a learner's student status. Some of<br>the ways that it can be used by a learner is for<br>employment, verification of student loans or<br>insura View Full Description | rder     |
| TRANSCRIPT | Paper Transcript - Mailed<br>An academic transcript is a inventory of courses<br>that a learner has taken and the grades that they<br>earned in those courses during the academic year.                                                                                            | rder     |
| TRANSCRIPT | eTranscript<br>An academic transcript is a inventory of courses<br>that a learner has taken and the grades that they<br>earned in those courses during the academic year.                                                                                                    | rder     |

**Note**: If you have any holds that prevent you from purchasing a transcript, you will see an onscreen message containing information about the hold and how it can be removed. You will be unable to proceed with any order until these hold(s) are cleared.

If you are a first time user of the service, you will be transferred to an online form with several pages requesting personal & enrollment information. The form will contain most of the information needed to process your order. Review your information to ensure accuracy, then click **COMPLETE MY REGISTRATION.** Further information on creating a new account can be found in the *How to Create a Transcript + Enrollment Verification Parchment Account as a Former Student, College in High School, or Outlier Student\_*document.

## **Place an Order**

After logging in or creating your account:

1. Click the green Order button of the item you wish to order – Enrollment Verification – Mailed, Enrollment Verification – Electronic, eTranscript, or Paper Transcript - Mailed

|            | Available Credentials                                                                                                    | CANCEL× |
|------------|----------------------------------------------------------------------------------------------------|---------|
| No.        | The following credentials are available from University of Pittsb<br>Start your order by selecting a credential listed below (you can a<br>more later)                                                                                                    |         |
|            | Enrollment Verification - Mailed<br>An Enrollment Verification Certificate provides<br>verification of a learner's student status. Some of<br>the ways that it can be used by a learner is for<br>employment, verification of student loans or<br>insura View Full Description     | er      |
|            | Enrollment Verification - Electronic<br>An Enrollment Verification Certificate provides<br>verification of a learner's student status. Some of<br>the ways that it can be used by a learner is for<br>employment, verification of student loans or<br>insura View Full Description | er      |
| TRANSCRIPT | Paper Transcript - Mailed<br>An academic transcript is a inventory of courses<br>that a learner has taken and the grades that they<br>earned in those courses during the academic year.                                                                                            | er      |
| TRANSCRIPT | eTranscript<br>An academic transcript is a inventory of courses<br>that a learner has taken and the grades that they<br>earned in those courses during the academic year.                                                                                                    | er      |

2. You will then be asked where to send the document:

Note: You have the option of searching to see if your recipient is an In-Network Receiver. Many Institutions have provided us with their preferred method of delivery and their address. If you do not see your recipient listed in the search field, or wish to send this information elsewhere, you can select **Send to Yourself**, **Another Individual**, or Third Party and manually enter destination information.

| <b>&lt;</b> BACK | Set Delivery Destination                                                                                                    | CANCEL |
|------------------|----------------------------------------------------------------------------------------------------|--------|
|                  | Your order will be sent from <b>University of Pittsburgh</b> to the individual and/or organization at the destination below. |        |
|                  | Q         Where would you like to send the credential?         Search                                                        |        |
|                  | OR                                                                                                    |        |
|                  | I'm sending to myself or another individual                                                                                  |        |
|                  |                                                                                                    |        |
|                  |                                                                                                    |        |

2A. If sending to an In-Network Receiver, after searching and selecting the institution, you will select a Purpose, Campus Attended (PIT, UPB, UPG, UPJ, or UPT), and when you would like the document sent (Send Now, Hold for Grades, or Hold for Degree). You must sign for consent and certify by checking the box. You may also add any applicable attachments. Select **Continue** at the bottom of the page once complete.

| University of Michigan - Ann Arbor                                                                        | Item Total: \$5.00                                                                     |
|----------------------------------------------------------------------------------------------------|----------------------------------------------------------------------------------------|
| Purpose                                                                                                   | * Campus Attended                                                                      |
| Admission 👻                                                                                               | PIT ~                                                                                  |
| * When do you want this sent?                                                                             |                                                                                        |
| Send Now 👻                                                                                                |                                                                                        |
| Swould you like to add an attachment file? (op                                                            | otional) 🚯 🗌 Add An Attachment                                                         |
| to complete this order.<br>Most Recent Signature Consent On File<br>D L L L L L L L L L L L L L L L L L L | Clear & Sign Again Clear & Sign Again agaro t I am the individual identified above and |
| <ul> <li>I certify under penalty of law tha<br/>am authorized to take this action</li> </ul>              | кС.                                                                                    |

After selecting **Continue**, you will be directed to an Order Summary Page. Review your order or you may **Add Another Item** if you would like to add additional items in your order (following the same process above). Once you have all the documents you would like to order added and your order is accurate, please hit **Continue** to checkout.

| FO               |                                             | 0       | 55.00  | apse All |
|------------------|---------------------------------------------|---------|--------|----------|
| ITE<br>FRO<br>TO | M eTranscript<br>M University of Pittsburgh | 00      | \$5,00 |          |
|                  | Total Credent                               | al Fees | \$5.00 |          |

On the next page, enter your payment information. Hit Submit Payment.

| 🥝 Test                              | 0 A                        | ccount                                      |                     |
|-------------------------------------|----------------------------|---------------------------------------------|---------------------|
| <ul> <li>Credit Card Num</li> </ul> | iber                       |                                             |                     |
| ★ Exp Month                         | - \star Exp Year           | - * CVV                                     |                     |
| VISA DISCOV                         | A CONTRACTOR OF CONTRACTOR | Total: \$5.00<br>Ill be charged to this car | d.                  |
| ★ Phone                             |                            |                                             |                     |
| Billing Address                     |                            | • Use diffe                                 | erent billing addre |
| United States of Am                 | erica                      |                                             | 6                   |
| 2                                   |                            |                                             |                     |
| 🤣 123 Street                        |                            |                                             |                     |
| 123 Street Address 2                |                            |                                             |                     |

Your order is now complete. You will receive an order confirmation page containing order details. You may now log out or place another other following the same steps.

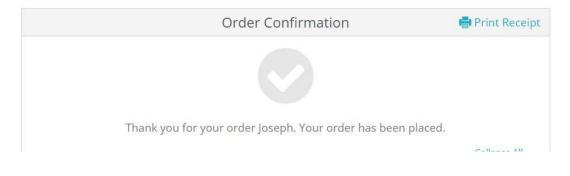

2B. If sending to "Yourself or Another Individual", select the blue link under the search field.

| Set Delivery Destination                                                                                              | CANCEL X                                                                                                    |
|----------------------------------------------------------------------------------------------------|----------------------------------------------------------------------------------------------------|
| Your order will be sent from University of Pittsburgh to the individual and/or organization at the destination below. |                                                                                                    |
| Q         Where would you like to send the credential?         Search                                                 |                                                                                                    |
| OR                                                                                                    |                                                                                                    |
| I'm sending to myself or another individual                                                                           |                                                                                                    |
|                                                                                                    |                                                                                                    |
|                                                                                                    | Your order will be sent from University of Pittsburgh to the individual and/or<br>organization at the destination below.<br>Q Where would you like to send the credential?<br>Search |

Enter your or your recipient's information. Hit Continue.

| <back.< th=""><th>Set Delivery Destination</th><th>CAN</th></back.<> | Set Delivery Destination                                                              | CAN                  |
|----------------------------------------------------------------------|---------------------------------------------------------------------------------------|----------------------|
| Your order will be sent fr<br>below. Select a delivery r             | om University of Pittsburgh to the individual and/or organiz<br>nethod for your order | ation at the destina |
|                                                                      | eno                                                                                   |                      |
|                                                                      | Electronic<br>Definited By Email                                                      |                      |
|                                                                      | RECIPIENT INFORMATION                                                                 |                      |
| Test Acco                                                            | unt                                                                                   |                      |
| 💿 testaccou                                                          | int@yahoo.com                                                                         |                      |
| 🗢 testaccou                                                          | int@yahoo.com                                                                         |                      |
|                                                                      |                                                                                       | 1                    |

After entering your or your recipient's information, you will select a Purpose, Campus Attended (PIT, UPB, UPG, UPJ, or UPT), and when you would like the document sent (Send Now, Hold for Grades, or Hold for Degree). You must sign for consent and certify by checking the box. You may also add any applicable attachments. Select **Continue** at the bottom of the page once complete.

| TO<br>University of Michigan - Ann Arbor                                                                                                    | Item Total:          | \$5.00     |
|----------------------------------------------------------------------------------------------------|----------------------|------------|
| Purpose                                                                                                    | * Campus Attended    |            |
| Admission ~                                                                                                    | PIT                  |            |
| * When do you want this sent?                                                                                                    |                      |            |
| Send Now -                                                                                                    |                      |            |
| Nould you like to add an attachment file? (op                                                                                                    | tional) 🚯 🗌 Add An J | Attachment |
| Please review the information below pert<br>to complete this order.<br>Most Recent Signature Consent On File<br>Z<br>Full name as signed above: Joseph Zar<br>S I certify under penalty of law that<br>am authorized to take this action | Clear & f            | Sign Again |
| СОМ                                                                                                    | TINUE                |            |

After selecting **Continue**, you will be directed to an Order Summary Page. Review your order or you may **Add Another Item** if you would like to add additional items in your order (following the same process above). Once you have all the documents you would like to order added and your order is accurate, please hit **Continue** to checkout.

|                    | order has not been placed yet. Please review and compl<br>'s your order summary Joseph                           | ete the order below                |                         |          |
|--------------------|----------------------------------------------------------------------------------------------------|------------------------------------|-------------------------|----------|
| FOR                |                                                                                                    | 0                                  |                         | apse All |
| ITEM<br>FROM<br>TO | eTranscript<br>University of Pittsburgh<br>University of Michigan - Ann Arbor, Ann Arbor, Mi<br>another item for | e <sup>3</sup> 🔂 🗹                 | \$5.00                  | 0        |
|                    | То                                                                                                    | tal Credential Fees<br>Order Total | \$5.00<br><b>\$5.00</b> |          |
|                    | CONTINUE                                                                                                    |                                    |                         |          |

On the next page, enter your payment information. Hit Submit Payment.

|                     | S A              | ccount                                      |
|---------------------|------------------|---------------------------------------------|
| * Credit Card Num   | iber             |                                             |
| * Exp Month         | 👻 \star Exp Year | ~ * CVV                                     |
| VISA Discover       |                  | Total: \$5.00<br>I be charged to this card. |
| illing Address      |                  | O Use different billing ad                  |
| United States of Am | erica            |                                             |
| 🥏 123 Street        |                  |                                             |
| Address 2           |                  |                                             |
|                     | Pennsylvania     | * 15209-1460                                |

Your order is now complete. You will receive an order confirmation page containing order details. You may now log out or place another other following the same steps.

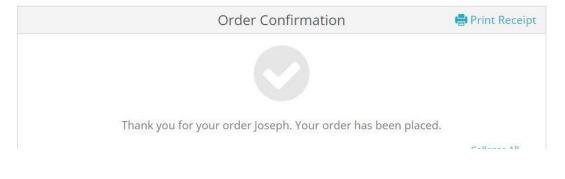

### **Get Help**

The Technology Help Desk at 412 624-**HELP** [4357] is available 24 hours a day, seven days a week to answer your technology related questions. Questions can also be submitted via the web at <u>technology.pitt.edu</u>